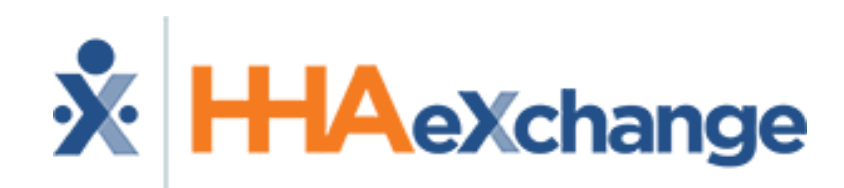

#### **HHAeXchange Lunch-and-Learn Webinar: EDI Tool** *How to Navigate the EDI Tool in the HHAeXchange Portal*

The content contained herein ("Confidential Information") is the confidential property of HHAeXchange and may not be copied or distributed without the express written consent of HHAeXchange. Distribution of this document or disclosure of any Confidential Information set forth herein to any party other than the intended recipient(s) of this presentation is expressly prohibited.

# **Agenda**

- What is the EDI Tool?
- How to access the EDI Tool
- EDI Tool Descriptions
- Steps to upload EDI import file
- Steps to resolve failed records
- Steps to clear import failures
- How to access the Job Aid
- Download Function
- Key things to remember

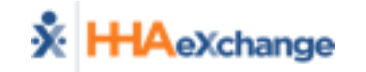

# **What is the EDI Tool?**

- Allows users to transmit data directly into the HHAeXchange (HHAX) portal without the need for an FTP client application
- Can be used to:
	- Upload import files directly into HHAX portal
	- Resolve import failures directly within the HHAX portal
	- Clear import failures directly in the HHAX portal

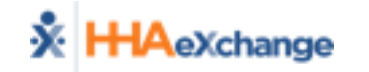

# **How to access the EDI Tool**

### Admin > EDI Tool

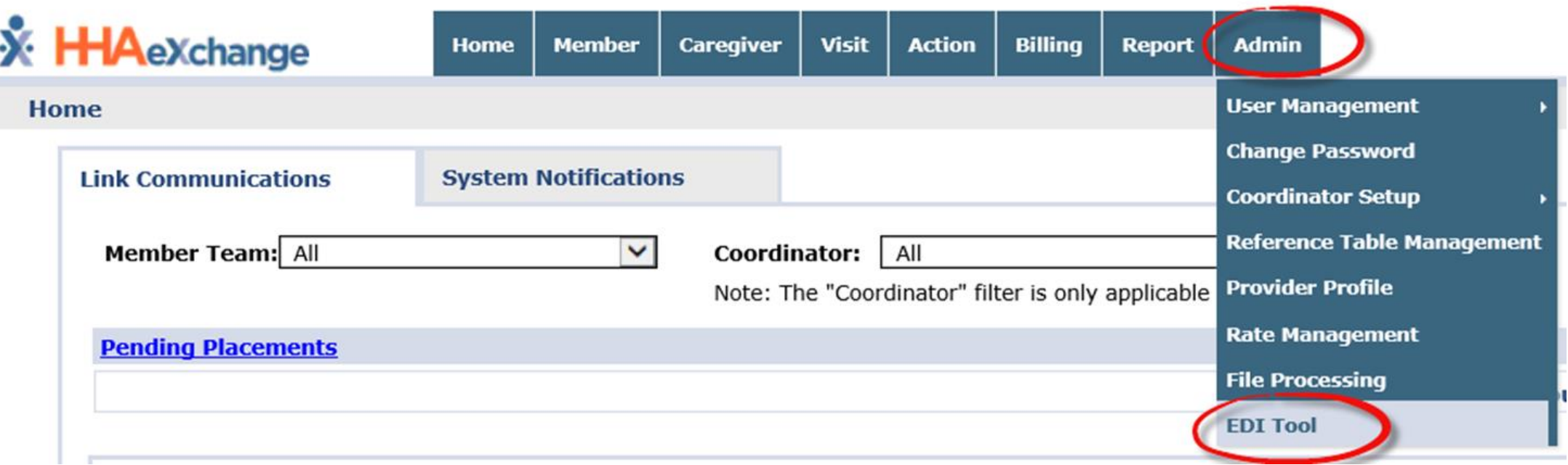

\*\*The EDI Tool is permissions based. If you do not see the EDI Tool option, please reach out to **[edisupport@hhaexchange.com](mailto:edisupport@hhaexchange.com)** so we can enable the feature for your agency.

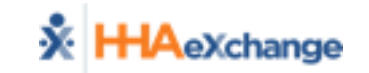

# **EDI Tool Sections & Descriptions**

• Upload File

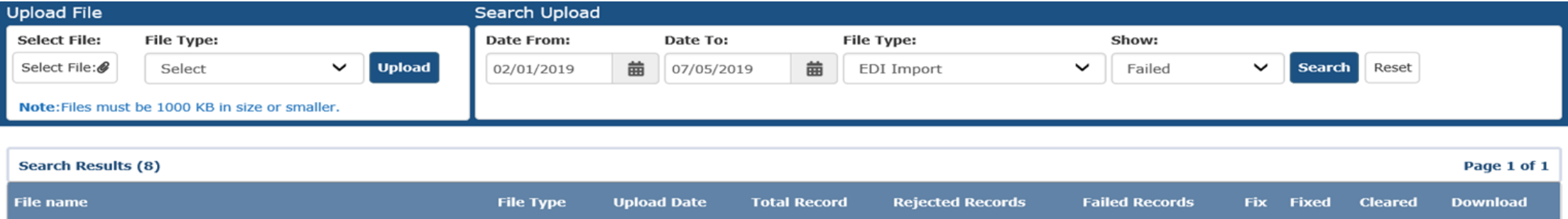

- Search Upload
	- -Completed
	- -Failed
	- -Pending
	- -Processing

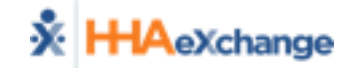

# **Steps to upload EDI import file**

Select a file to upload. Files process within 30 minutes to an hour.

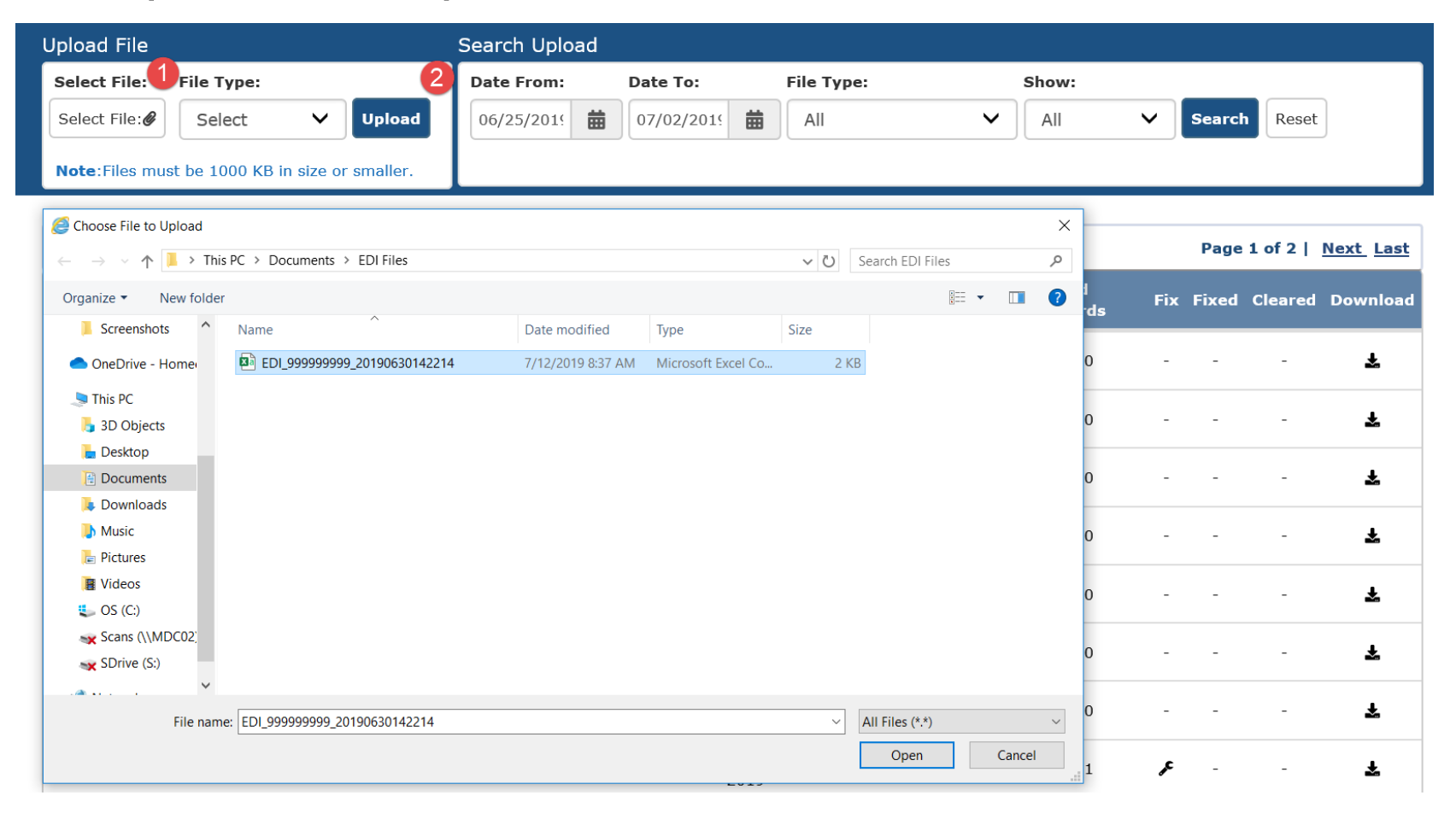

AeXchange

*\*\*This step does not apply if your EVV vendor submits import files on behalf of your agency.*

## **Steps to resolve failed records**

Select a file with failed records by clicking the wrench icon.

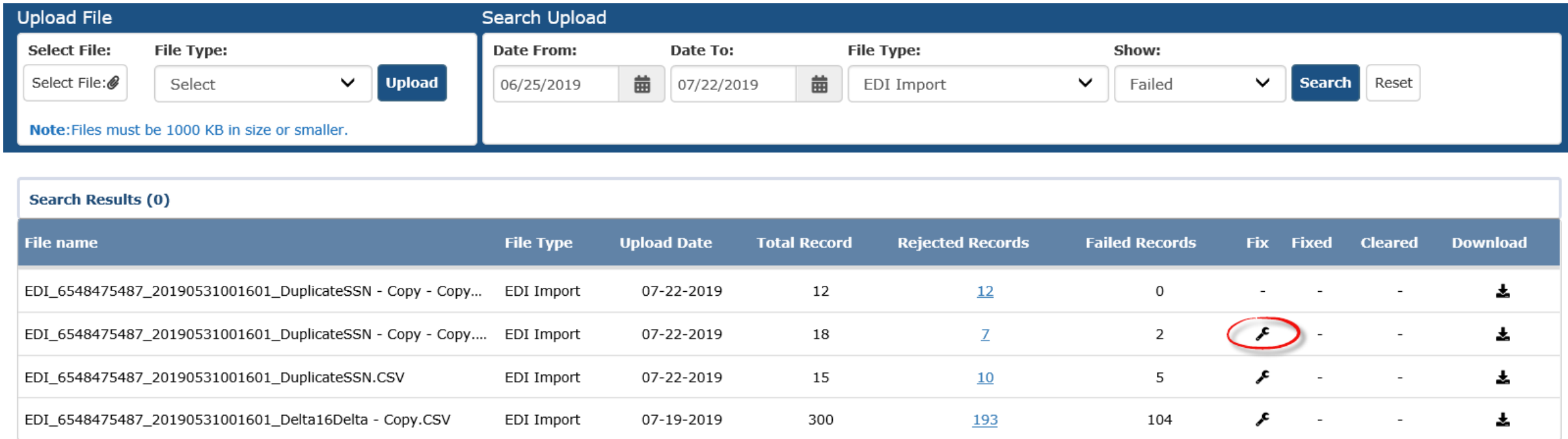

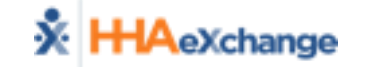

# **Steps to resolve failed records (Cont'd.)**

Select the pencil icon to edit the record, double-click on the cell to edit and modify, then save changes.

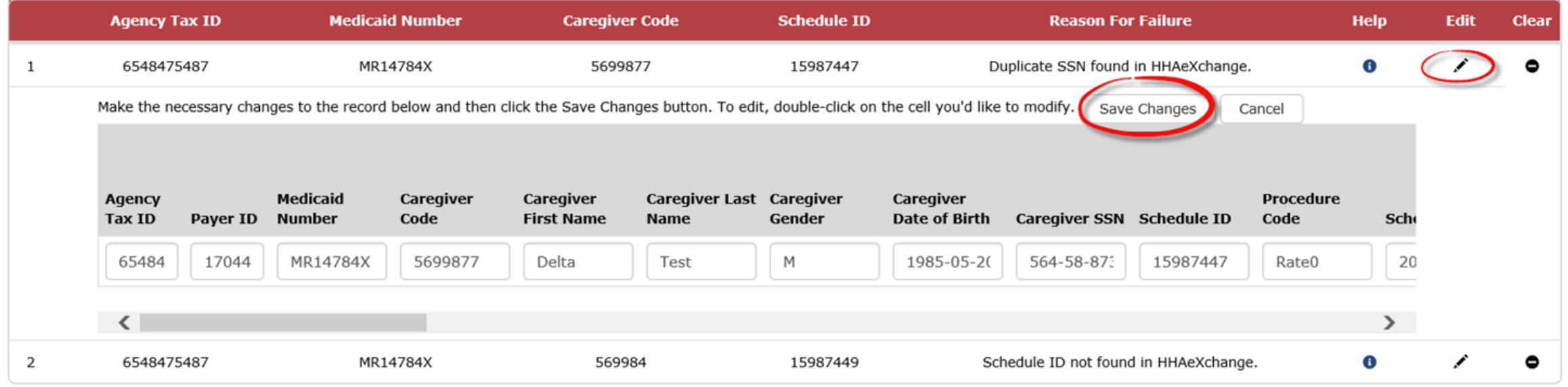

*\*\*Corrected records will reprocess in the nightly cycle. Changes will not be reflected in the portal until the next morning.*

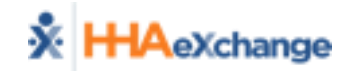

### **Steps to clear import failures**

The Clear function enables you to remove a record from reprocessing if a record was uploaded in error.

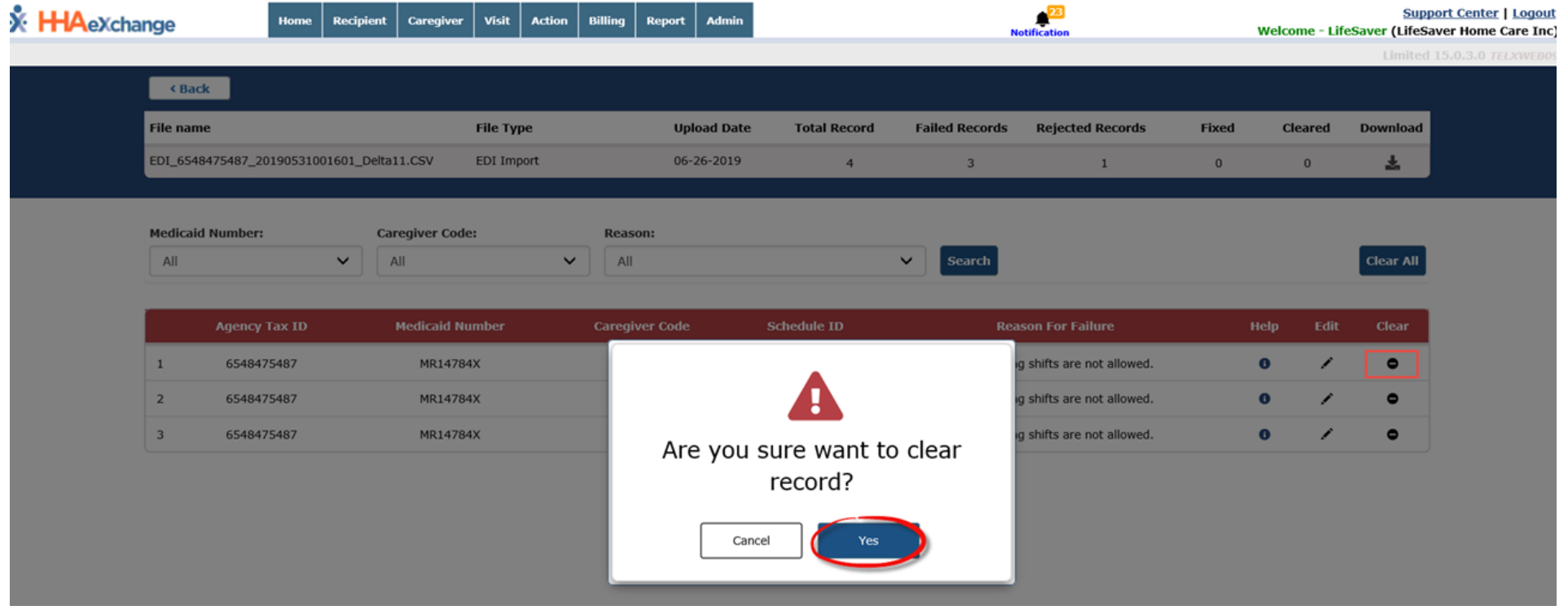

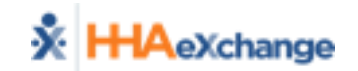

# **Steps to clear import failures (Cont'd.)**

Records can be cleared individually, or you can clear all records simultaneously.

• If any records were cleared in error, click on the revert button to re-open the record.

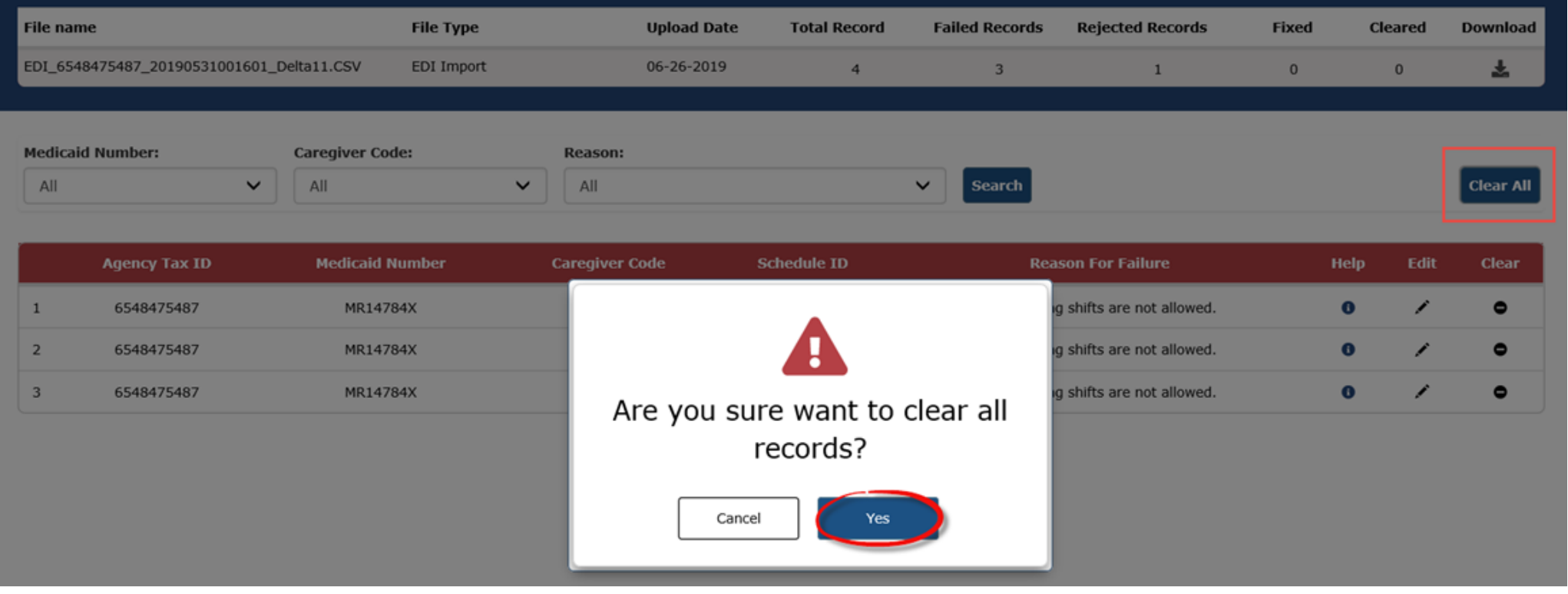

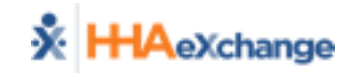

# **How to access the Job Aid**

If you need assistance with a failure, click the help icon. The Job Aid will open in a new window.

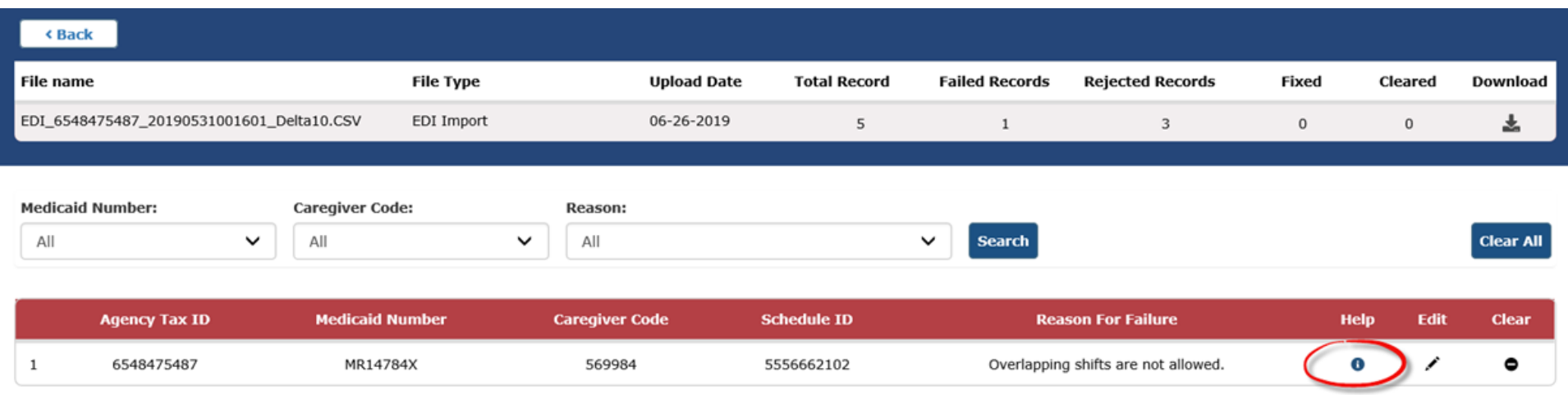

The Job Aid contains a list of the most common failures and the action required to correct the record directly from the tool.

#### [Correcting Failed Records in the EDI Tool Job Aid](https://hhaxsupport.s3.amazonaws.com/SupportDocs/EDI+Guides/Provider+Job+Aid+-+Correcting+Failed+Records+in+the+EDI+Tool.pdf)

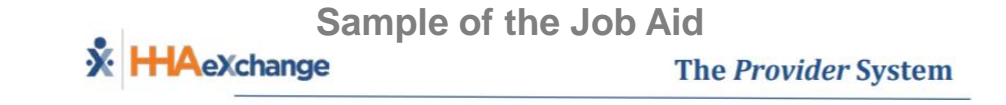

#### Correcting Failed Records in the EDI Tool Job Aid

The table below contains the course of action to take when correcting EDI Rejections via the EDI Tool in the HHAeXchange (HHAX) system. Note: Exceptions will clear (next day) after nightly reprocessing is completed.

Notes: Please contact EDIsupport@hhaexchange.com for general questions regarding the EDI process and procedures.

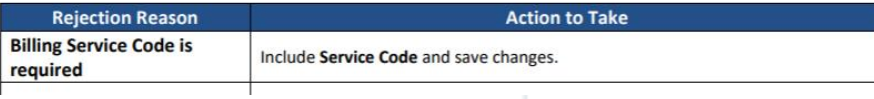

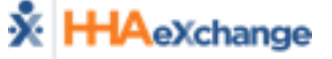

## **Download Function**

To download the full file in CSV, click the download icon from the search results.

• To preserve the file format, open the file with a tabbed text editor such as Notepad++.

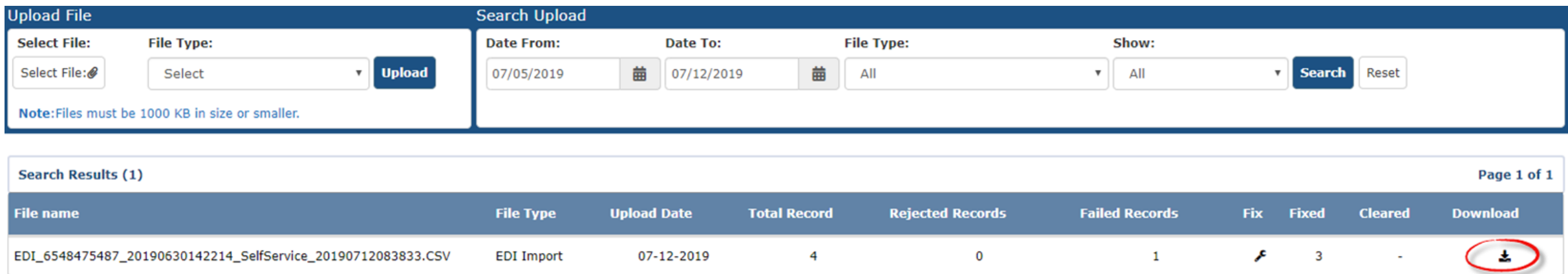

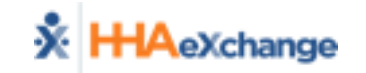

# **Download Function (Cont'd.)**

To download the CSV file that only contains the import failures, select the fix icon and then select the download icon.

• To preserve the file format, open the file with a tabbed text editor such as Notepad++. You can fix all failed records in bulk in the editor and re-upload the file for processing.

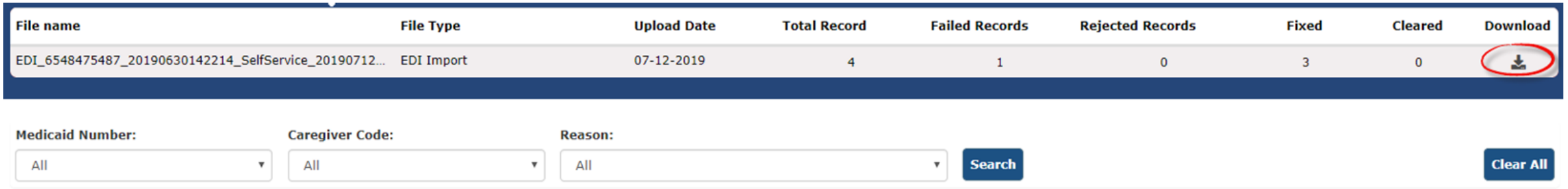

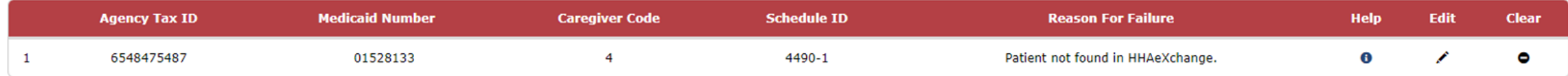

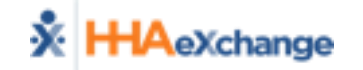

# **Key things to remember**

- *The upload function should not be used if your EVV vendor submits import files on behalf of your agency.*
- *You can continue to use your agency's FTP to upload files or you can choose to upload files via the EDI Tool.*
- *The Search Upload date auto defaults to the last 7 days in the tool.*
- Corrected records will reprocess in the nightly cycle. Changes will not *be reflected in the portal until the next morning.*
- *Files are downloaded in CSV format. To preserve the file format, select Open With and select a tabbed text editor (such as Notepad++).*
- *For additional assistance, please email edisupport@hhaexchange.com*